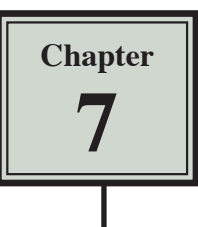

## Displaying Data in Charts

It is advantageous to display spreadsheet information in graphical form so that the information can be more easily understood and so comparisons between items can be made quickly and easily. Microsoft Excel has extensive charting facilities that allow you to produce a comprehensive range of graphic displays.

## **Loading the Spreadsheet**

- 1 Load Microsoft Excel or close the current file.
- 2 Open the EXPENSES spreadsheet from the CHAPTER 7 folder of the EXCEL 2010 SUPPORT FILES folder, selecting YES to the READ-ONLY message.
- 3 The template shows the expenses for a particular office over a one month period.

## **Creating a Pie Chart**

Before a chart can be created you must indicate which cells are to be included in the plot. You can place a chart in the same sheet as the spreadsheet table or in a sheet of its own. For this first chart we will place the chart in the same sheet as the spreadsheet table.

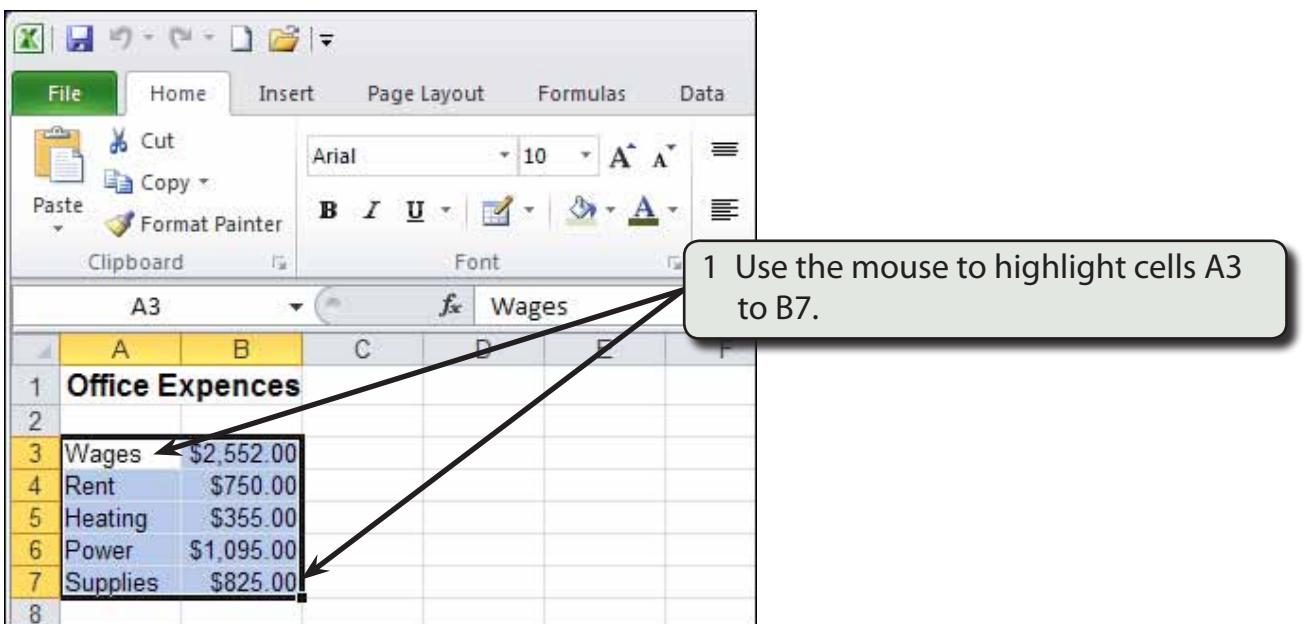

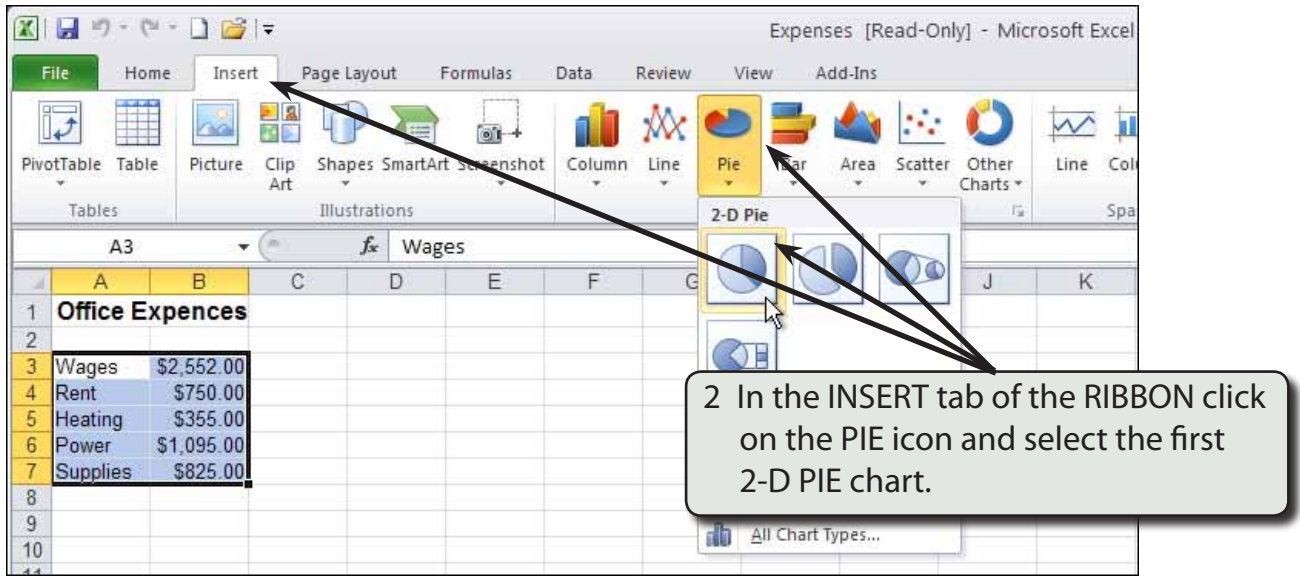

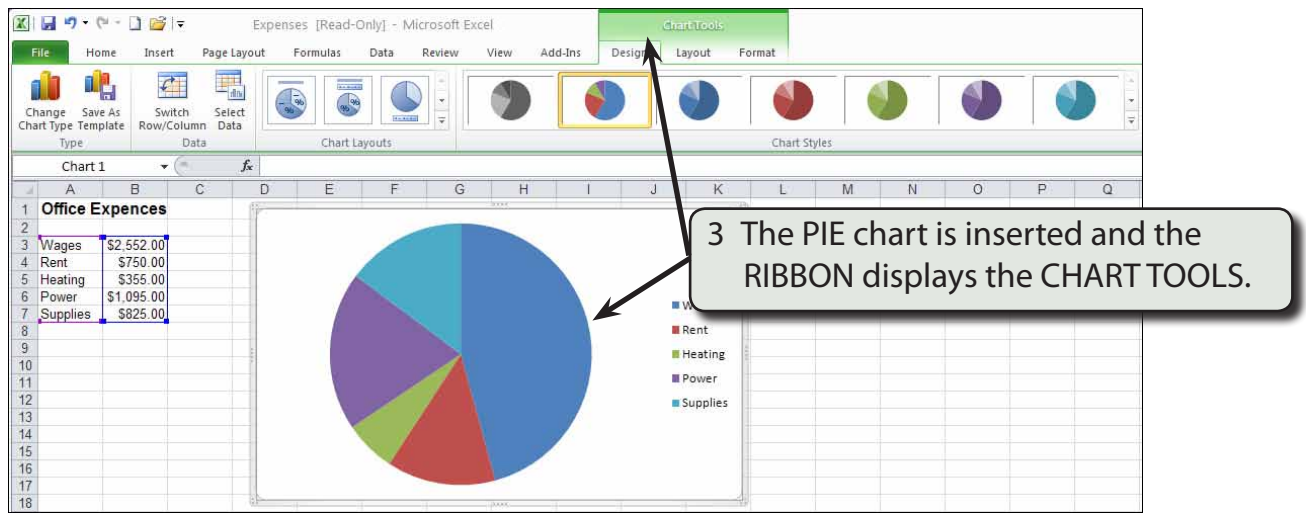

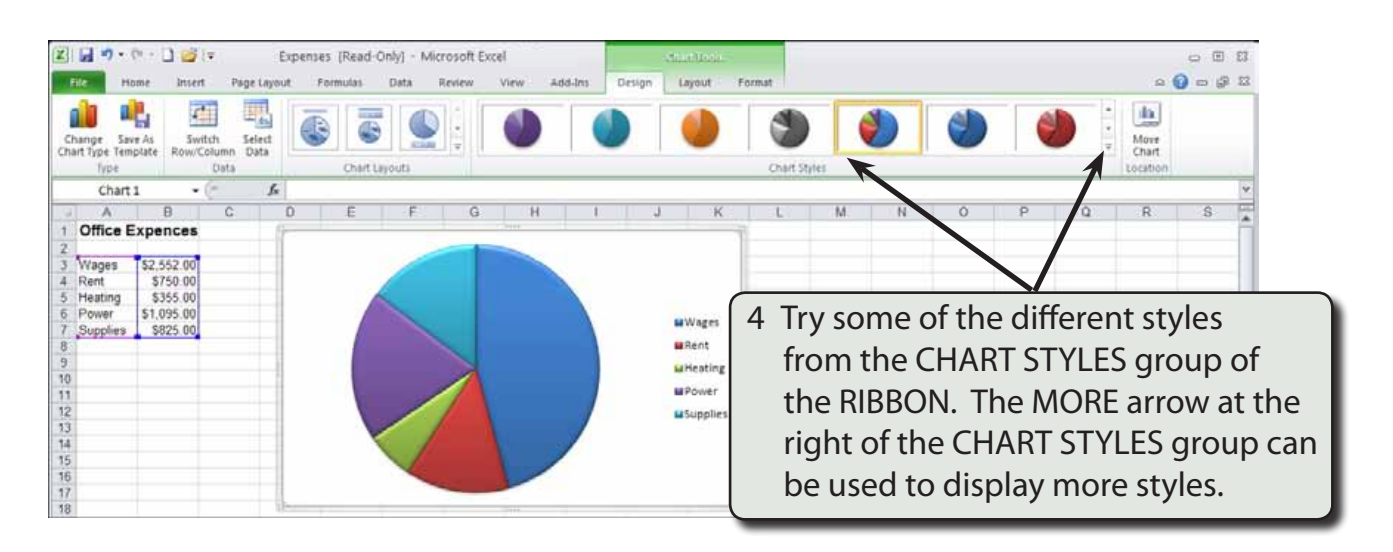

## **The Chart Layouts**

The CHART LAYOUTS group of the DESIGN tab in the RIBBON allows you to select from some pre-prepared pie chart arrangements.

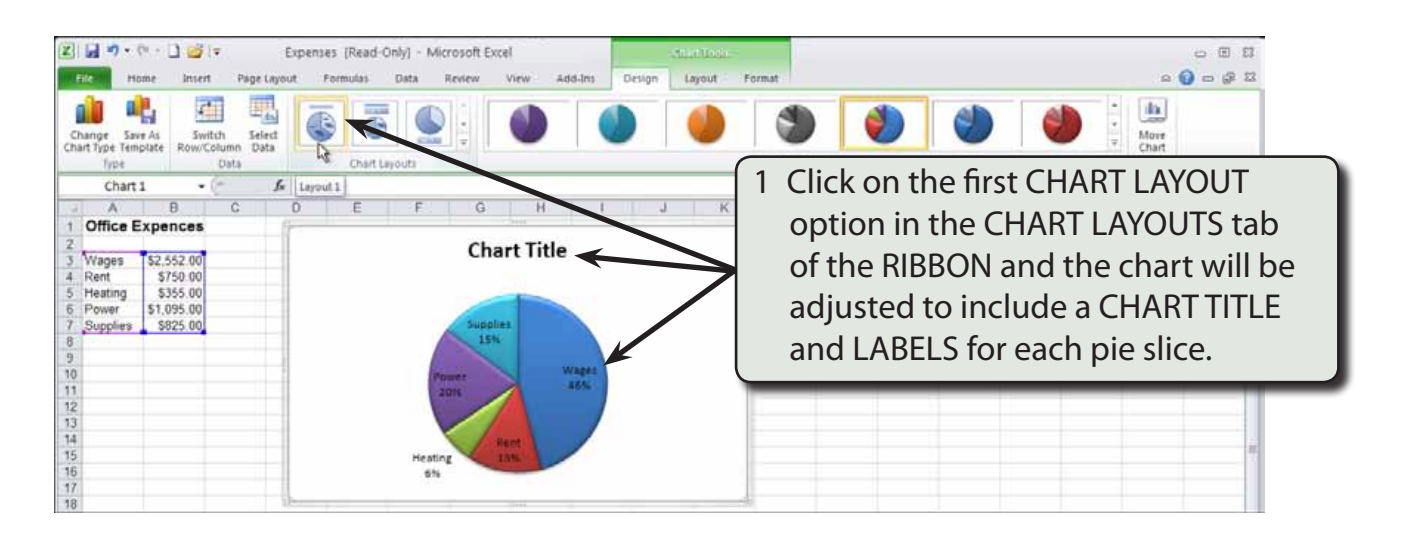

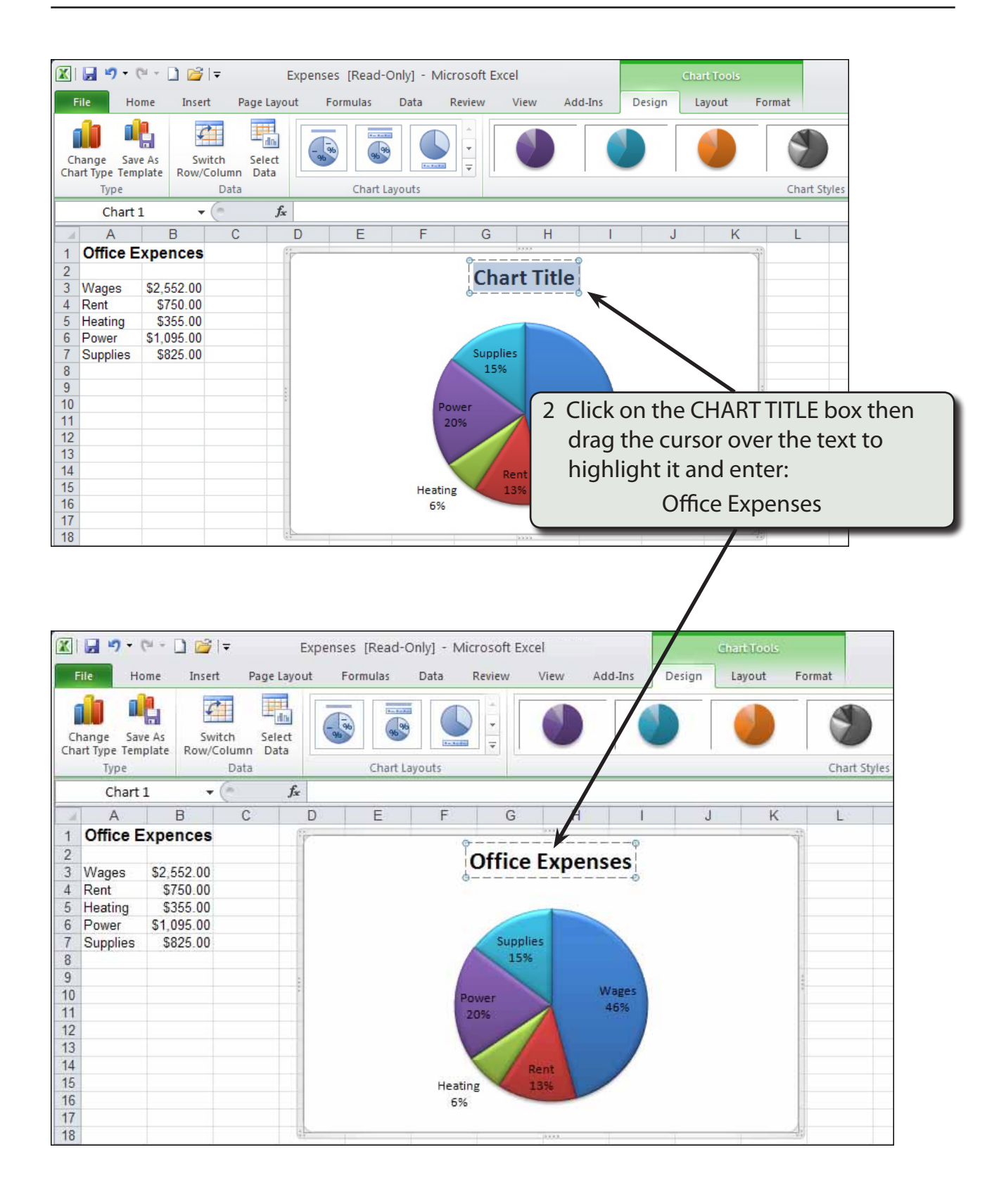